## **Навигатор оплаты «МИСиС»в Сбербанк-онлайн**

- 1. Выбираем карту для оплаты
- 2. Меню «платеж или перевод»

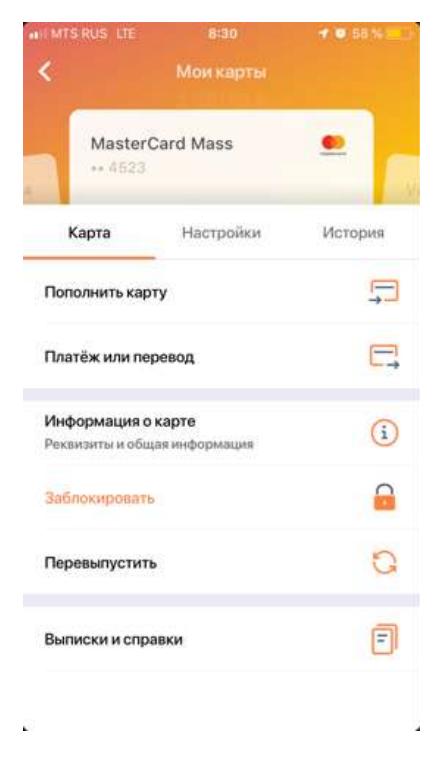

3. Раздел – образование

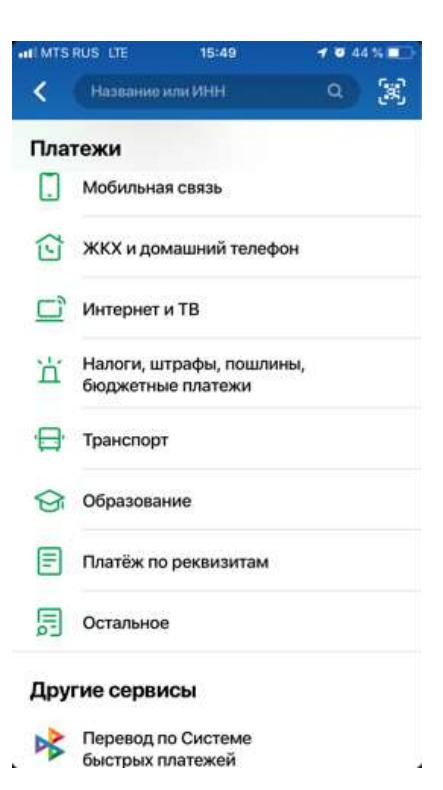

4. Далее – ВУЗы, школы, колледжи, техникумы

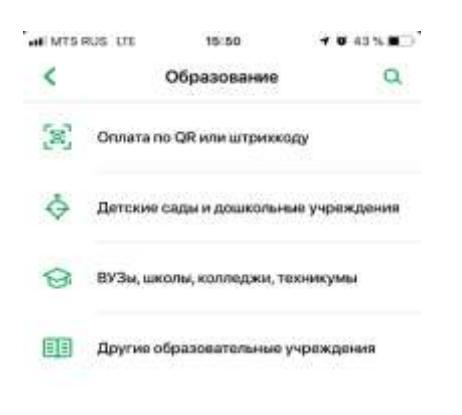

5. Выбираем филиал «МИСиС»

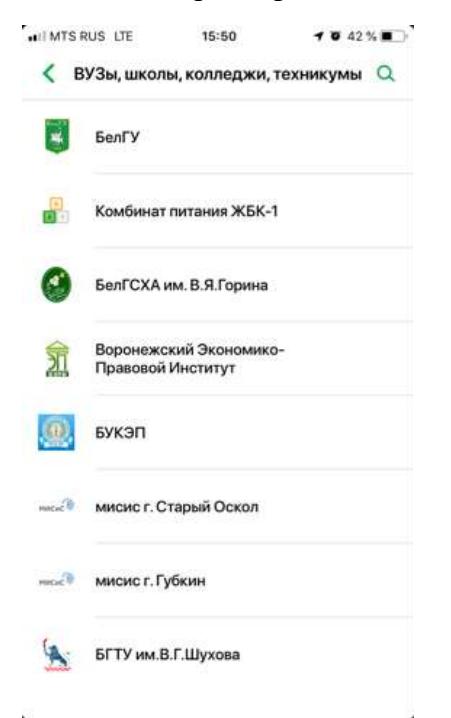

6. Далее – набираем ФИО, назначение платежа.

В поле КБК ставим «0».

В поле ОКТМО – 14740000 (для Старооскольского филиала)

- 14730000 (для Губкинского филиала)

Вводим паспортные данные.

Вводим сумму платежа.